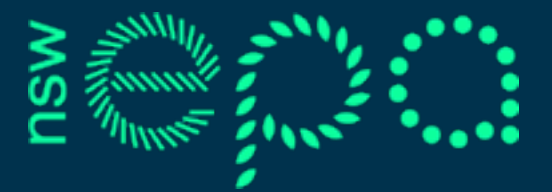

Environment Protection Authority

# RIDonline bulk upload

User Manual

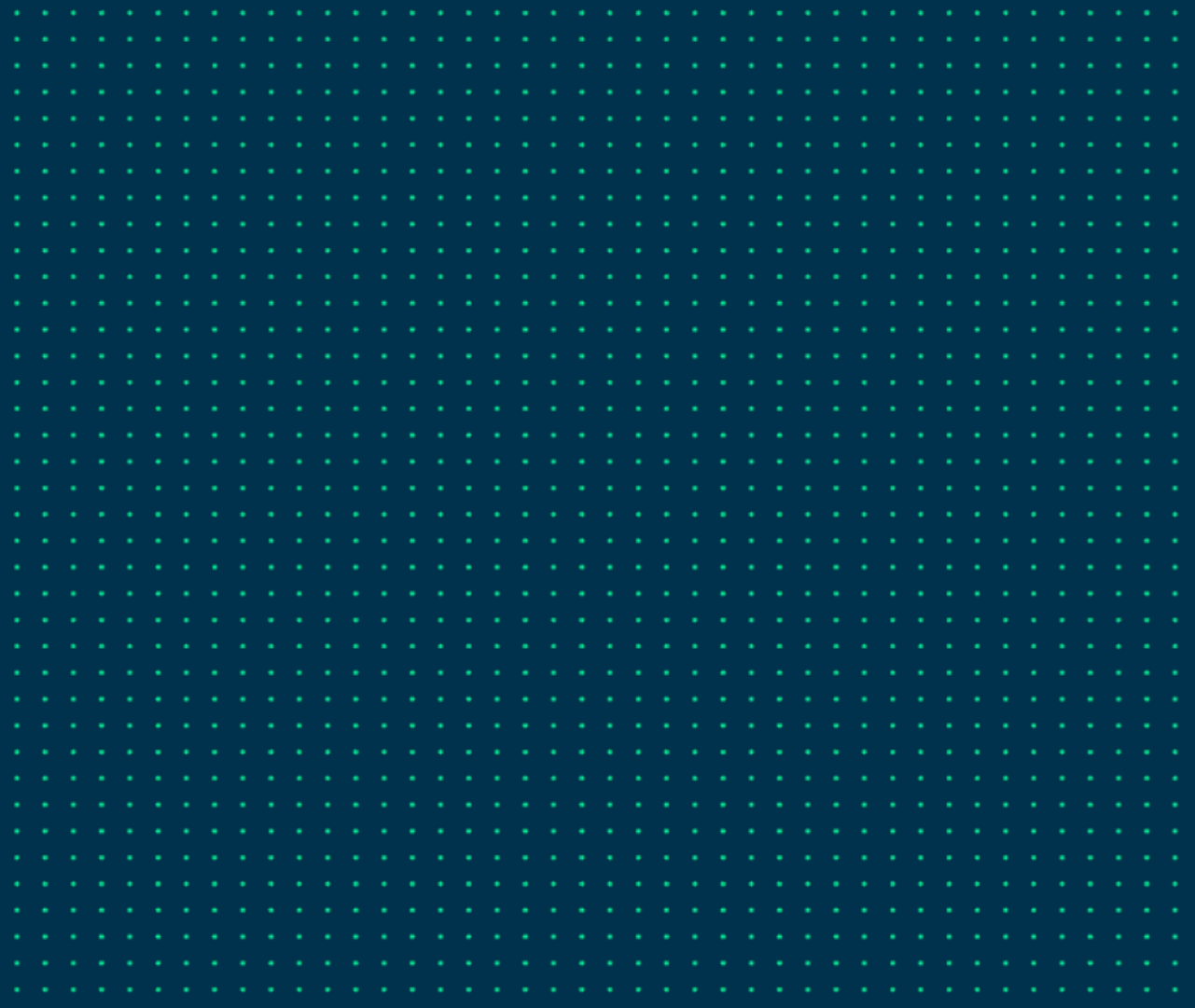

© 2022 State of NSW and the NSW Environment Protection Authority

With the exception of photographs, the State of NSW and the NSW Environment Protection Authority (EPA) are pleased to allow this material to be reproduced in whole or in part for educational and non-commercial use, provided the meaning is unchanged and its source, publisher and authorship are acknowledged. Specific permission is required for the reproduction of photographs.

The EPA has compiled this user manual in good faith, exercising all due care and attention. No representation is made about the accuracy, completeness or suitability of the information in this publication for any particular purpose. The EPA shall not be liable for any damage which may occur to any person or organisation taking action or not on the basis of this publication. Readers should seek appropriate advice when applying the information to their specific needs. This document may be subject to revision without notice and readers should ensure they are using the latest version.

All content in this publication is owned by the EPA and is protected by Crown Copyright, unless credited otherwise. It is licensed under the Creative Commons Attribution 4.0 [International](http://creativecommons.org/licenses/by/4.0/deed.en) (CC BY 4.0), subject to the exemptions contained in the licence. The legal code for the licence is available at [Creative Commons.](http://creativecommons.org/licenses/by/4.0/legalcode)

The EPA asserts the right to be attributed as author of the original material in the following manner: © State of New South Wales and the NSW Environment Protection Authority 2022.

Published by:

#### **NSW Environment Protection Authority**

4 Parramatta Square 12 Darcy Street, Parramatta NSW 2150 Locked Bag 5022, Parramatta NSW 2124 Phone: +61 2 9995 5000 (switchboard) Phone: 131 555 (NSW only – environment information and publications requests) Fax: +61 2 9995 5999 TTY users: phone 133 677, then ask for 131 555 Speak and listen users: phone 1300 555 727, then ask for 131 555 Email: info@epa.nsw.gov.au Website: [www.epa.nsw.gov.au](http://www.epa.nsw.gov.au/) Report pollution and environmental incidents Environment Line: 131 555 (NSW only) or [info@epa.nsw.gov.au](mailto:info@epa.nsw.gov.au) See also [www.epa.nsw.gov.au](http://www.epa.nsw.gov.au/) 

EPA 2022P3526 February 2022

## **Contents**

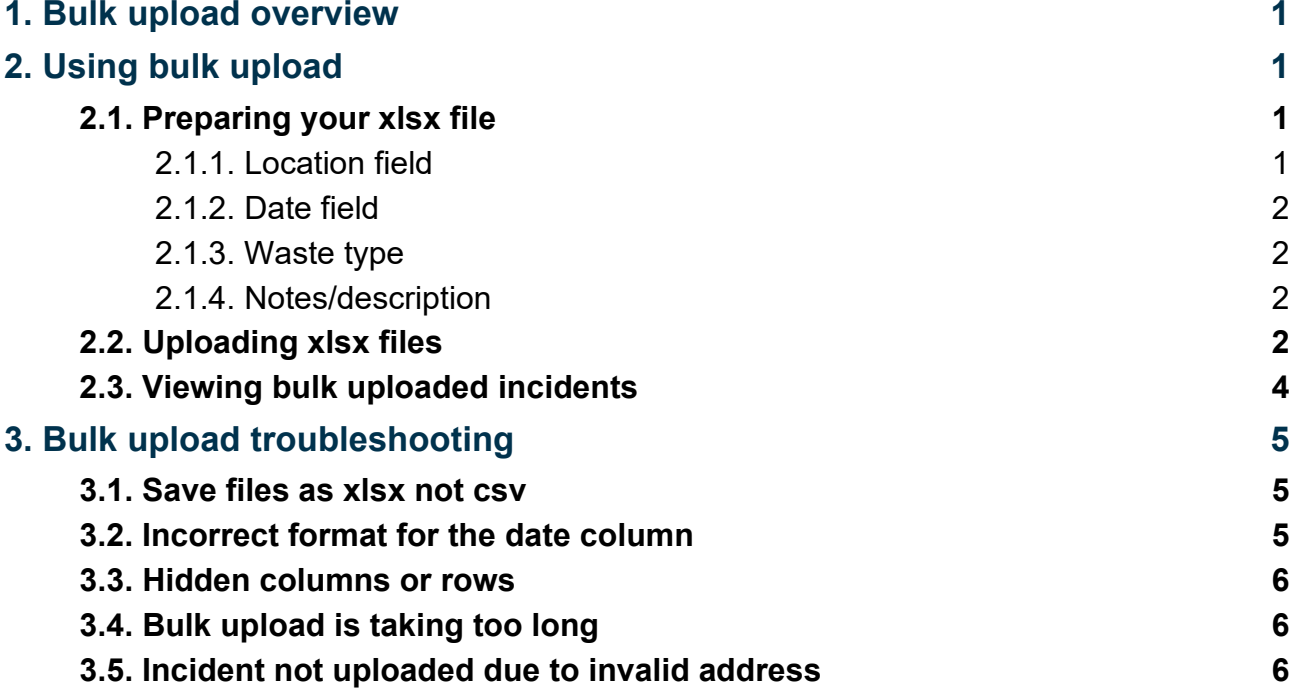

The bulk upload function was developed to give organisations the ability to upload incidents in batches rather than individually, enabling illegal dumping incidents captured in other systems or spreadsheets to be transferred to RIDonline.

Note: Bulk upload has limitations on the type of information that can be transferred to RIDonline and cannot capture the same level of comprehensive information as manual entry.

## <span id="page-4-0"></span>1. Bulk upload overview

The bulk upload function was developed to allow organisations the ability to upload incidents in batches enabling data captured in other systems (e.g. council CRM systems) to be exported into RIDonline via an xlsx file.

Bulk upload cannot replace the full functionality and data captured by manually entering incidents. It enables basic information to be uploaded to RIDonline allowing for data to be captured when manual entry is not feasible. Bulk upload can transfer the following data into RIDonline:

- date
- location
- waste type
- notes.

Any extra information such as incident outcomes, regulatory action taken, photos and volume will need to be manually entered.

The feature is available for enforcement officer access only. To enable this feature please contact the EPA at [illegaldumpingstrategy@epa.nsw.gov.au](mailto:illegaldumpingstrategy@epa.nsw.gov.au)

### <span id="page-4-1"></span>2. Using bulk upload

#### <span id="page-4-2"></span>**2.1. Preparing your xlsx file**

Incidents can be uploaded using an xlsx file.

Due to the varying formats that each organisation use, organisations need to provide a sample xlsx file to the EPA, which will be mapped by RIDonline's developers to enable the bulk upload feature.

Once your sample xlsx has been mapped, you will be able to upload incidents via the bulk upload function at any time.

Bulk upload will be able to transfer date, location, waste type and notes. You do not need to delete any other columns from your xlsx file, but please note this data cannot be transferred to RIDonline.

To ensure that your xlsx file can be mapped and incidents uploaded, you must provide the following information and formats:

#### <span id="page-4-3"></span>**2.1.1. Location field**

This field is mandatory. If an incident's location is left blank in the xlsx, RIDonline will be unable to upload this incident. This field can be captured in your xlsx in a single column or multiple columns:

#### **Single column address**

Organisations have the option of having a single address column in an Excel file, which can be entered like: '123 Name Street Suburb NSW 2000'.

#### **Multiple column address**

Location details can also be recorded across columns. An example would be as below where the address is split across 3 columns.

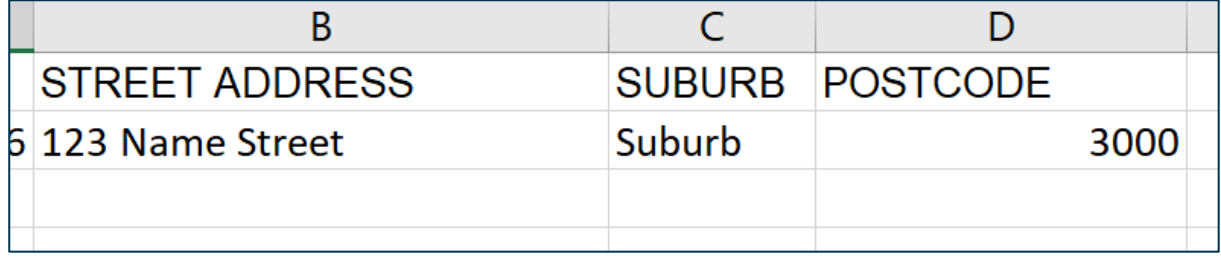

<span id="page-5-0"></span>The date field is the other mandatory field that all incidents must include before being able to be uploaded into the system. The date is limited to the format: 'dd/mm/yyyy'. For more information on how to change the date format, refer to section 3.2.

#### <span id="page-5-1"></span>**2.1.3. Waste type**

Bulk upload will match your waste type description to the pre-set list of waste types in RIDonline. A list of keywords has been compiled to enable varying descriptions within your xlsx to match RIDonline's set list of waste types. Where RIDonline is unable to match your waste type to RIDonline's pre-set list, the waste type will be listed as "other". If no waste type is entered into your xlsx file, the waste type will be listed as "other". You can manually change the waste type after the incident has been uploaded to RIDonline.

#### <span id="page-5-2"></span>**2.1.4. Notes/description**

Bulk upload can transfer a Notes column from your xlsx file to RIDonline.

#### <span id="page-5-3"></span>**2.2. Uploading xlsx files**

The bulk upload feature will appear on the main incidents page. This is only visible to organisations which have had 'bulk upload' enabled.

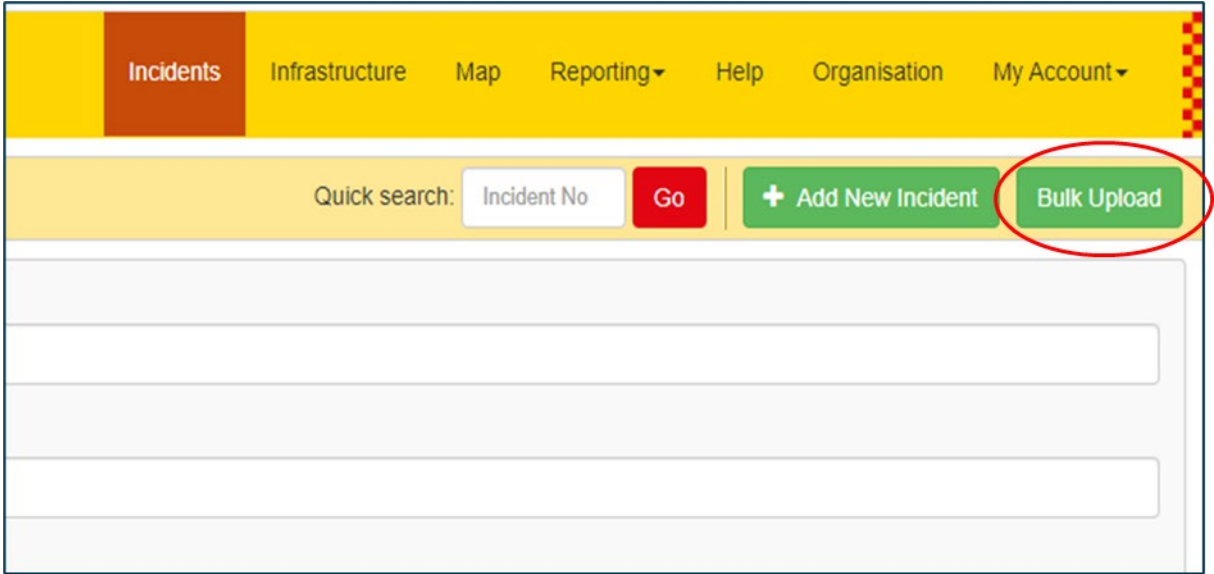

Once you click on the bulk upload button, drag and drop your file – or use the plus button to add a file, then click on the upload to RIDonline button.

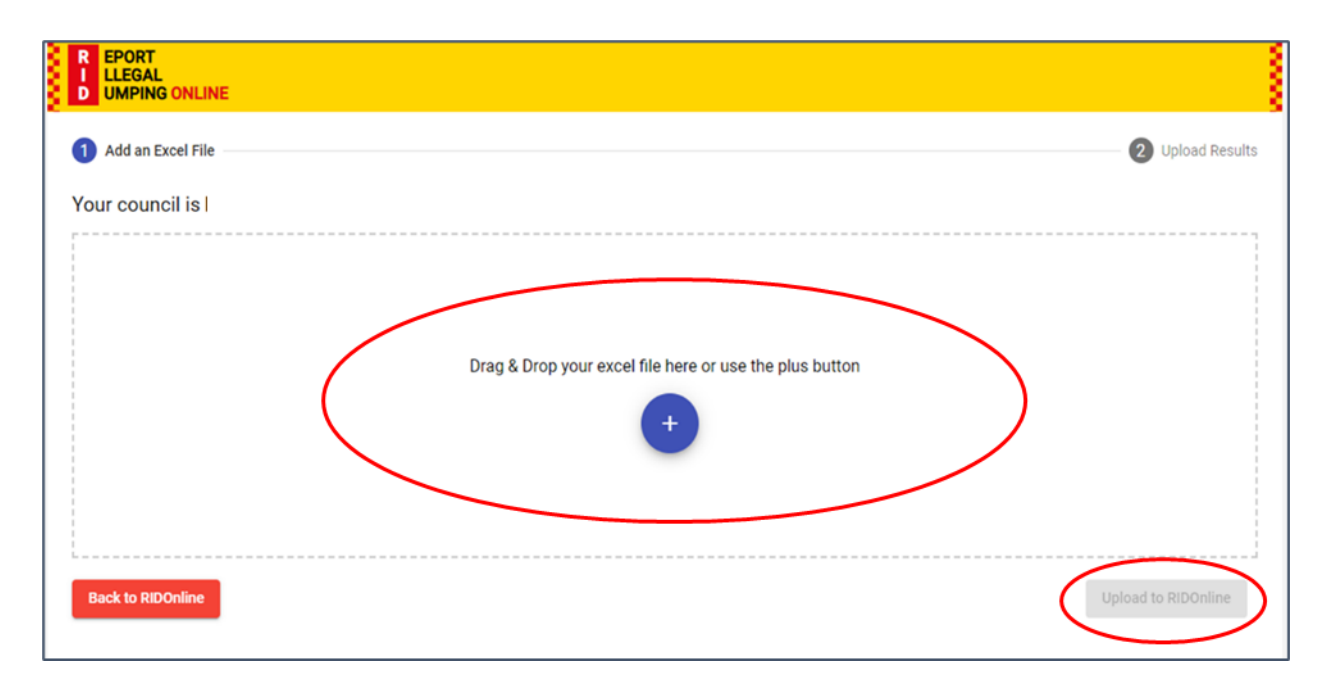

It's important to note that all xlsx files you upload must have the same **heading descriptors** as the mapped sample file. You will be provided with these details once your sample has been mapped.

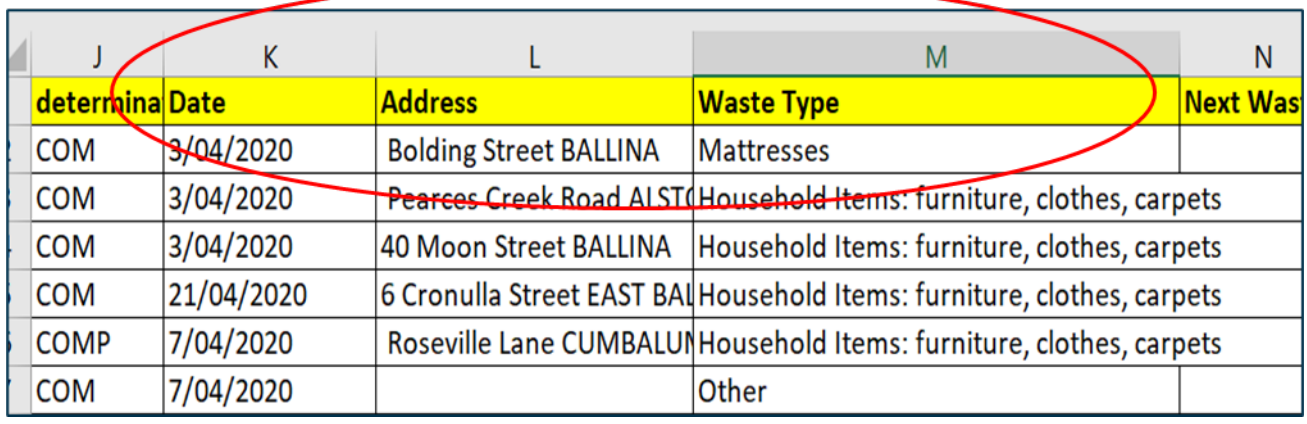

If your file is missing any mandatory fields (e.g. blank addresses or no dates provided), an error message will come up showing the invalid rows in your xlsx file. Before you can proceed with uploading, you need to go into your xlsx file and update the missing information or delete the invalid rows.

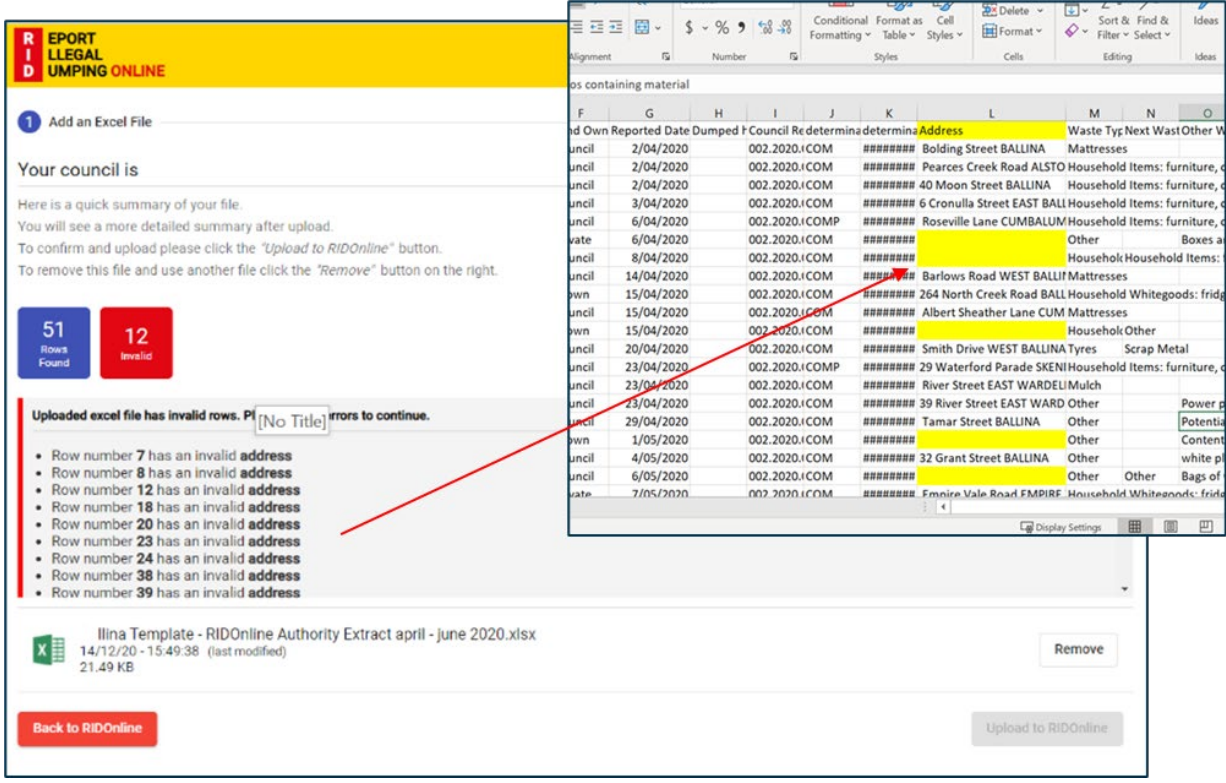

### <span id="page-7-0"></span>**2.3. Viewing bulk uploaded incidents**

All incidents that are bulk uploaded can be searched for using the normal search function in RIDonline. The main incidents page also has a tickbox located under the search fields that allows you to display bulk upload reports. Any incidents added through bulk upload can be individually updated via RIDonline.

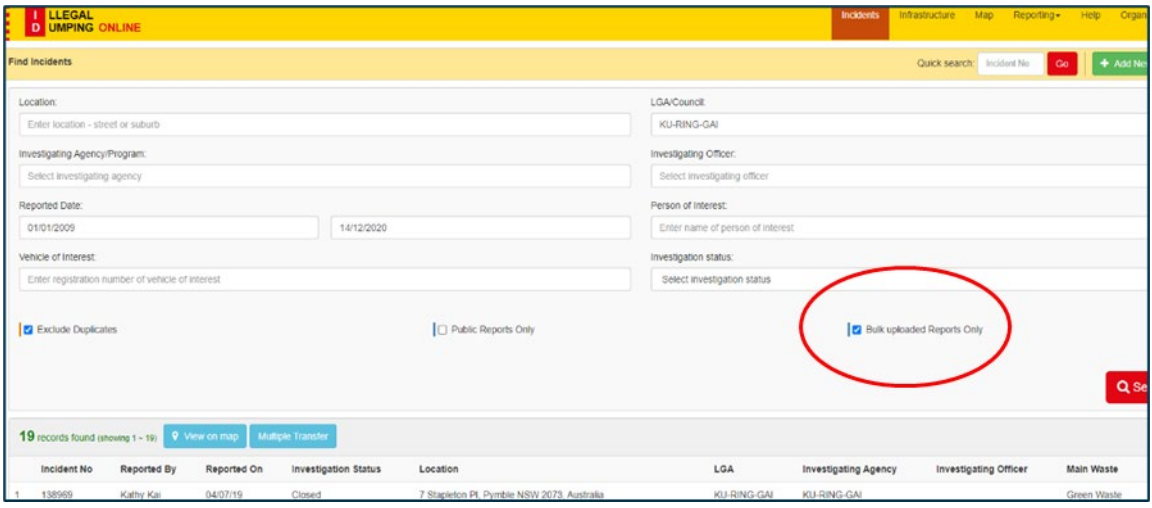

### <span id="page-8-0"></span>3. Bulk upload troubleshooting

As the bulk upload feature relies on data sets matching, you may experience some formatting issues with bulk upload. Common issues that can easily be resolved include:

#### <span id="page-8-1"></span>**3.1. Save files as xlsx not csv**

Bulk upload will accept csv files; however, csv files tend to have some formatting issues that may not allow your file to be uploaded into RIDonline.

To save your file from csv to xlsx go to 'File' >'Save as' and change the 'Save as type:' to 'Excel Workbook (\*.xlsx)'

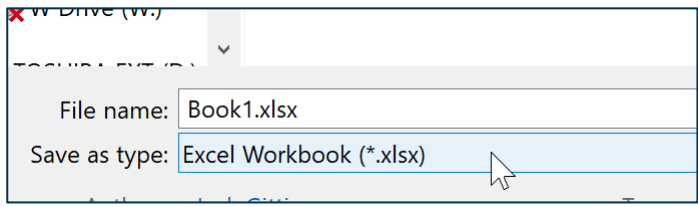

<span id="page-8-2"></span>Bulk upload cannot transfer "date" data if it contains the time in the same column. You can format the date column by:

- 1. right-click on the column letter (G in the associated screenshot)
- 2. click 'format cells'
- 3. click on category 'Date'
- 4. select '14/03/2012' in the type field. (note: the specific values in the type section may or may not be different. Make sure to select one in the format 'dd/mm/yyyy')
- 5. press OK
- 6. save the file before trying to upload the file again.

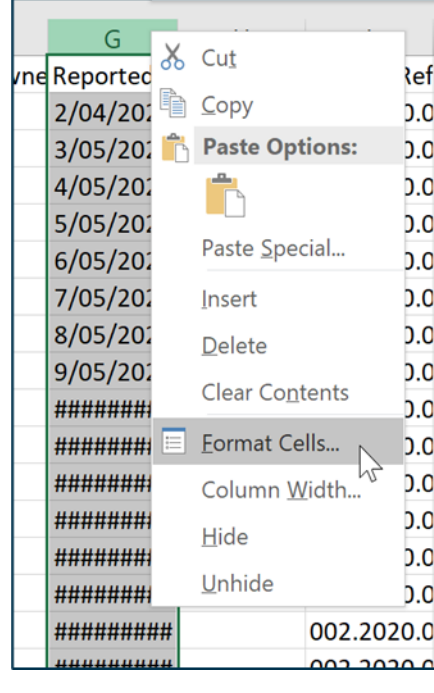

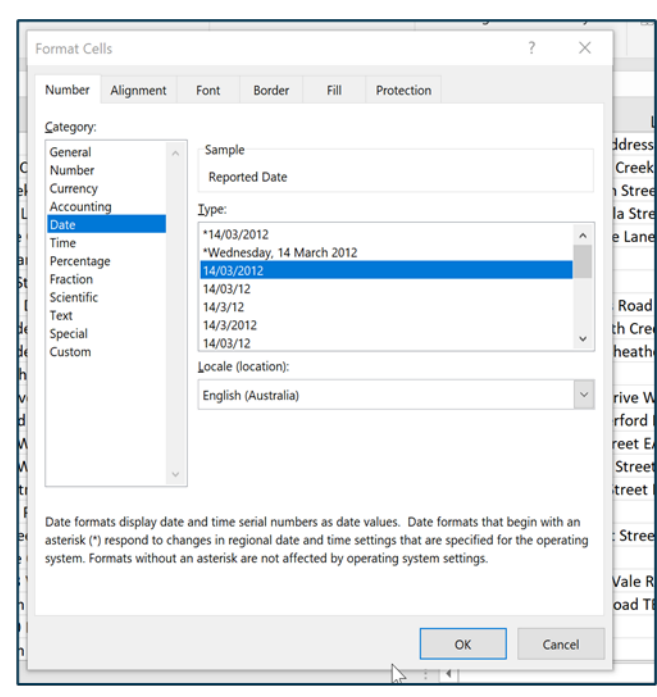

#### <span id="page-9-0"></span>**3.3. Hidden columns or rows**

RIDonline may not be able to complete the bulk upload if there are hidden rows or columns. To unhide these:

- 1. go to the 'Home' menu panel, then to the 'Cells' section and click 'format'. A dropdown list will appear
- 2. on the list, under 'Visibility' there is an option for 'Show & Unhide'
- 3. clicking 'Unhide Columns' will show any hidden columns, repeat the process for Unhide Rows
- 4. save the file before trying to upload the file again.

#### <span id="page-9-1"></span>**3.4. Bulk upload is taking too long**

There are no limits to the number of incidents that can uploaded via bulk upload. To reduce upload time it is recommended that each bulk upload is limited to 1000 incidents.

#### <span id="page-9-2"></span>**3.5. Incident not uploaded due to invalid address**

Bulk upload has a two-step validation process. The initial check will identify any missing compulsory fields (as described earlier in the document). The file will not be uploaded at this stage until the rows are removed or updated.

The second validation checks the compatibility of the address provided with google maps. If an address cannot be located, the file will be uploaded, but those specific incidents will not be uploaded (see example below). This may occur in instances where a street number is not provided.

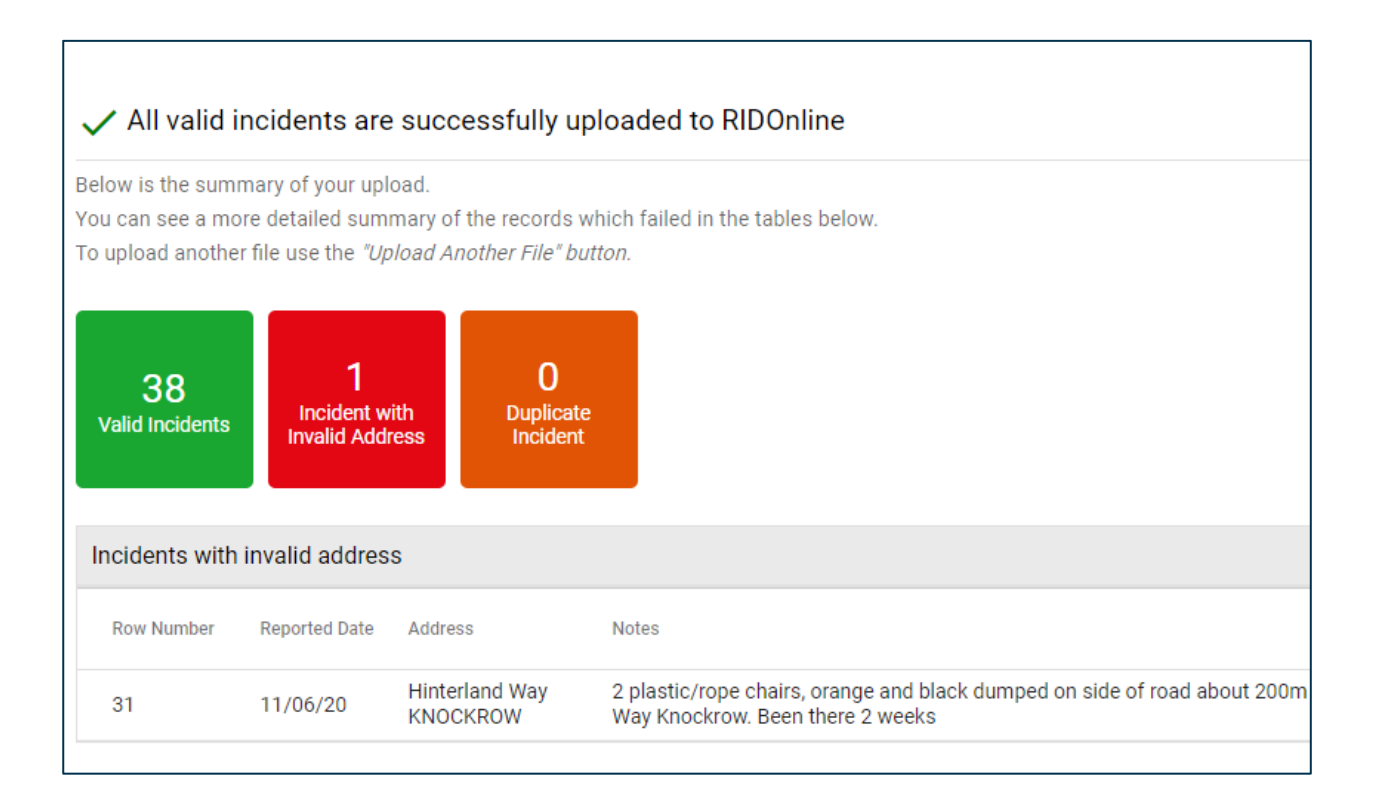